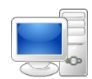

For more detailed instructions on managing time as an employee, visit the Clemson University Kronos Information page: http://www.clemson.edu/employment/payroll/kronos/index.html

## **Log in to Kronos**

Double-click the browser icon. Browser options to include: **1** Chrome, Mozilla Firefox, Internet Explorer, and Safari.

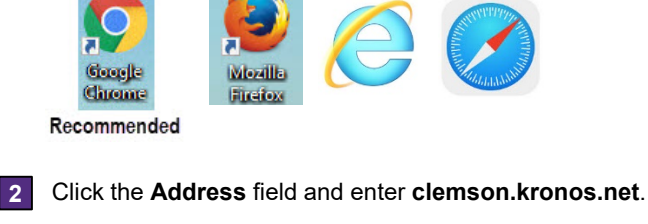

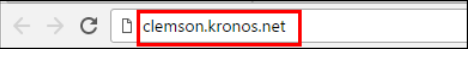

Enter your Clemson user name in the **Username** field and your Clemson password in the **Password** field. **3**

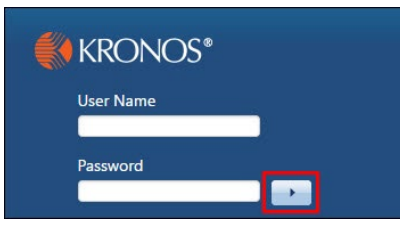

**4** Click the **Arrow** or press **Enter** on the keyboard to log in.

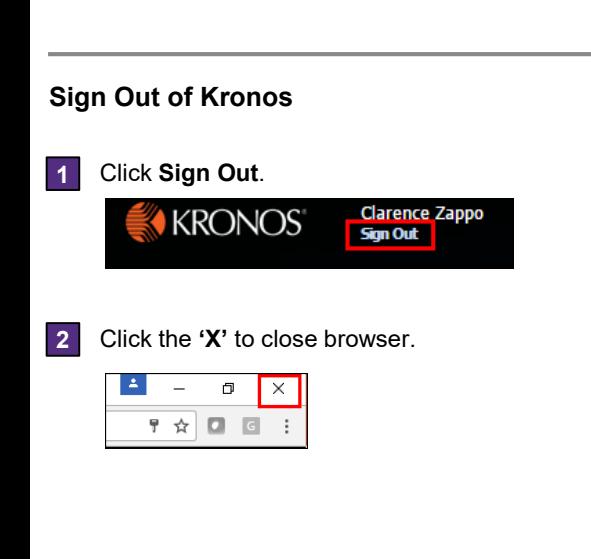

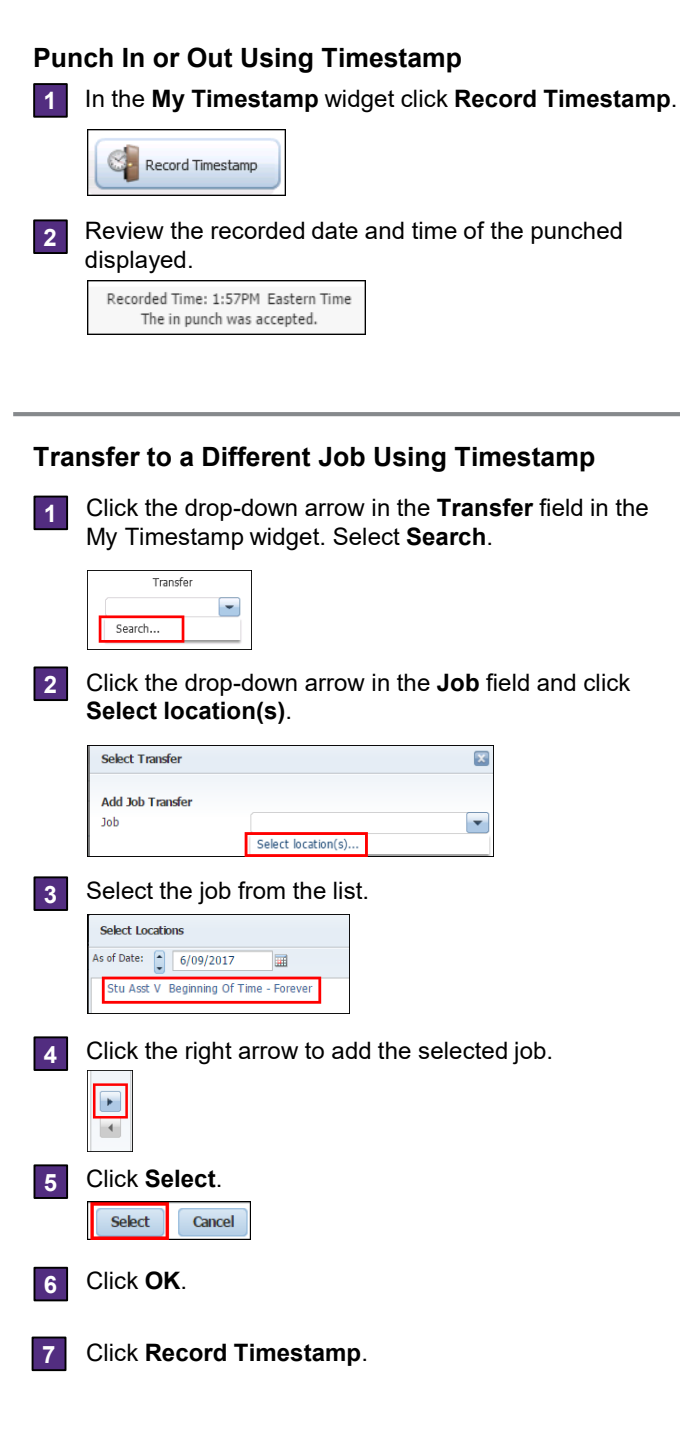

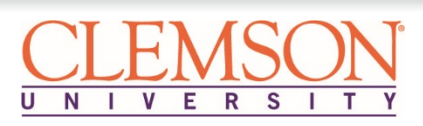

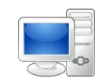

## **Timecard Overview**

**1**

**Date Column** Displays each day in the selected time period as a separate line item.

**Action Buttons** Allows you to Approve, Print and Refresh the timecard. Go To allows you to access a different Kronos component.

**Time Period** Determines which dates display in the timecard. Click the drop-down arrow to select a different date range.

**Maximize/Restore Icon 2 3 4** Expands the widget to its maximum size. Click again to restore the widget to its normal size.

**Pay Code/Amount** Displays pay codes and the amount of time used for the day. **5**

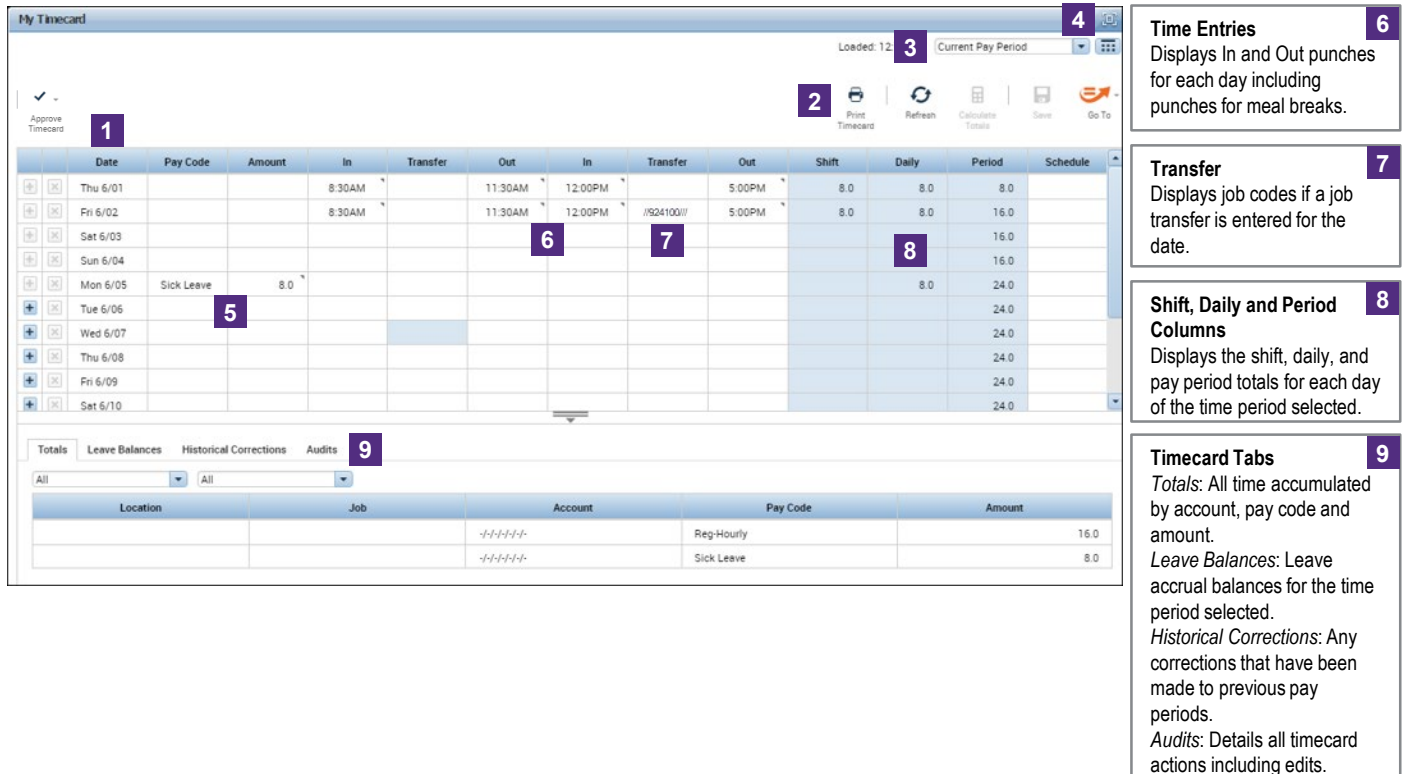

## **Approve Your Timecard**

Click the drop-down arrow in the **Time Period** field and select the appropriate date range. Select **Previous Pay Period** to approve on the 1<sup>st</sup> or 16<sup>th</sup> by Noon. **1**

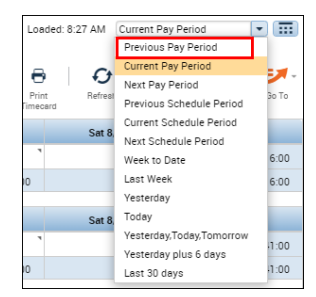

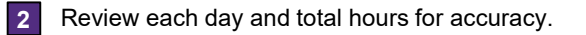

**3** Click the drop-down arrow for **Approve Timecard** and select **Approve Timecard**.

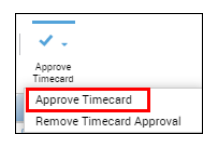

**4** The background of the timecard changes to yellow to indicate the timecard is approved.

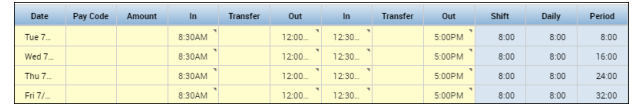

*Note: After approving, the timecard cannot be edited unless you remove your approval. You can remove an approval using the same process but select Remove Timecard Approval.*

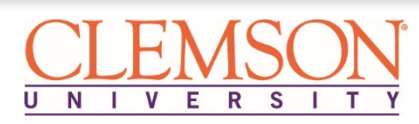